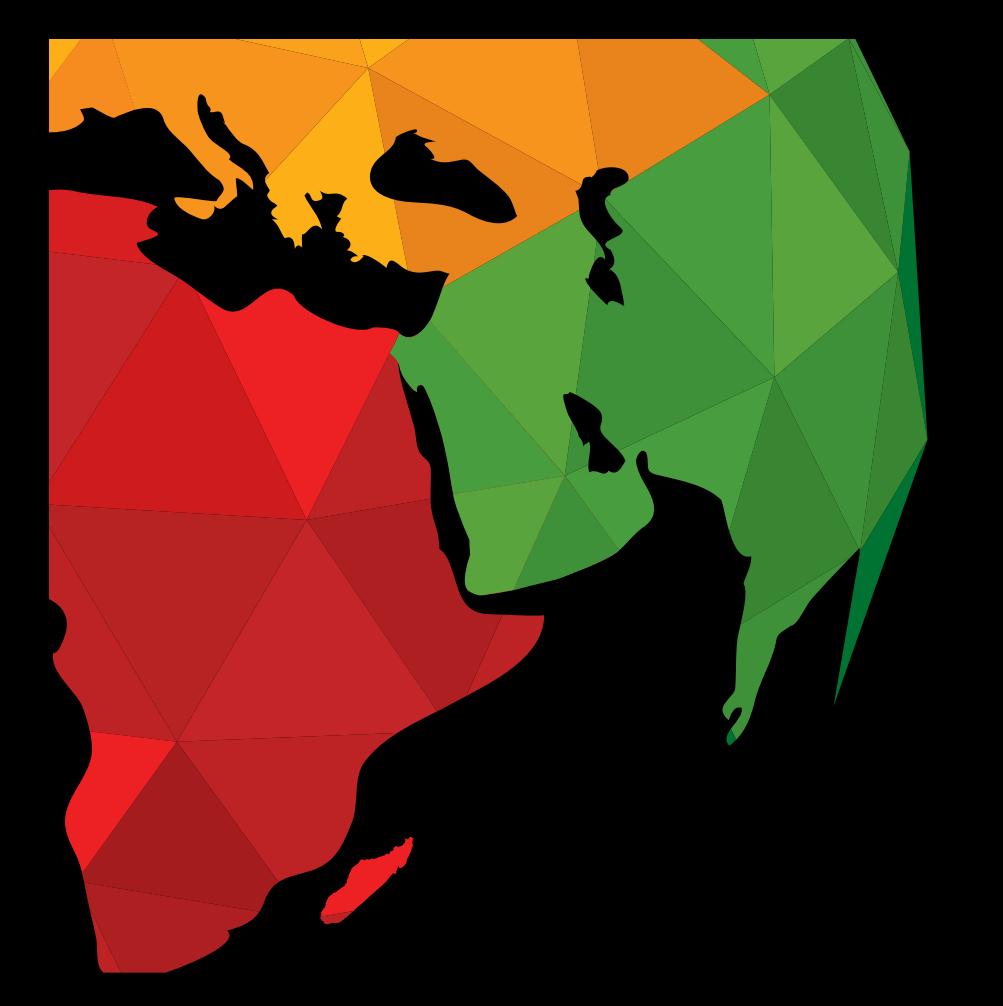

# METATRADER 4 GUIDE

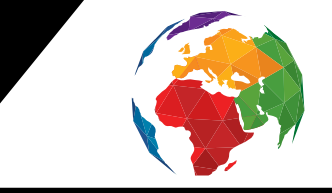

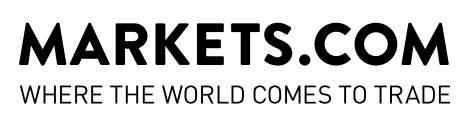

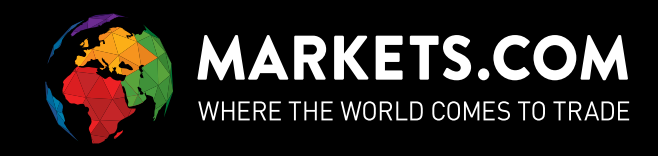

### **DOWNLOADING METATRADER 4**

- **STEP1**  $\triangleright$  Download MetaTrader 4 by clicking this link.
- **STEP 2** I Run the meta\_trader\_setup.exe file the same way you launch any Windows program.
- STEP 3 > Scroll down the list to select the setup language. Then press the Next button.

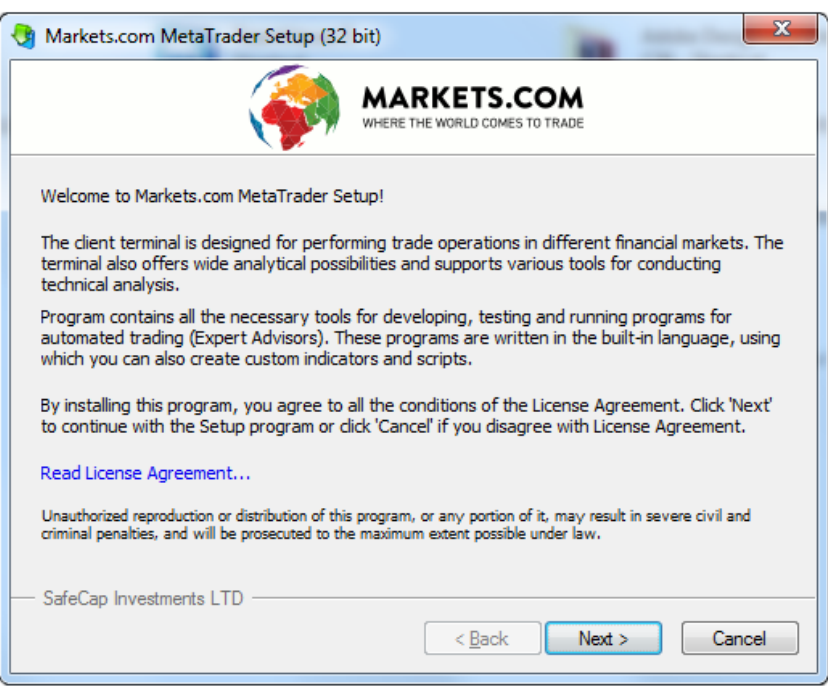

**STEP 4 >** Click the **Next** button after reading the notice.

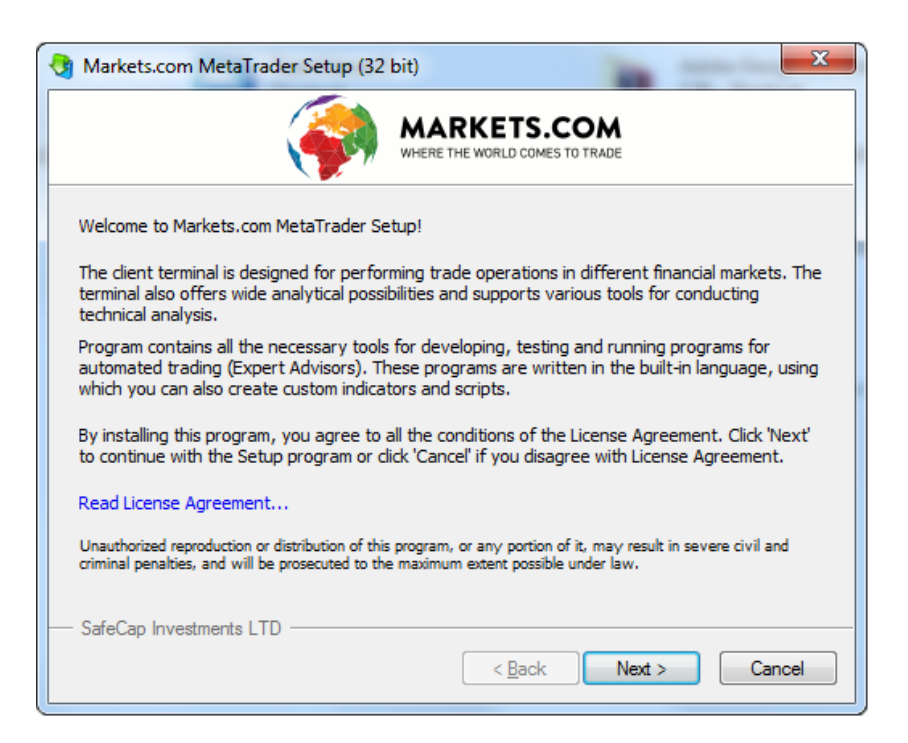

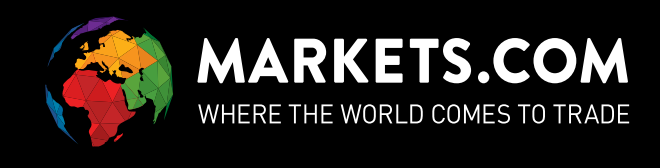

- STEP 5  $\triangleright$  Select destination folder to install your MetaTrader 4 platform.
- **STEP 6 >** Press the **Next** button to install MetaTrader 4 on your computer:

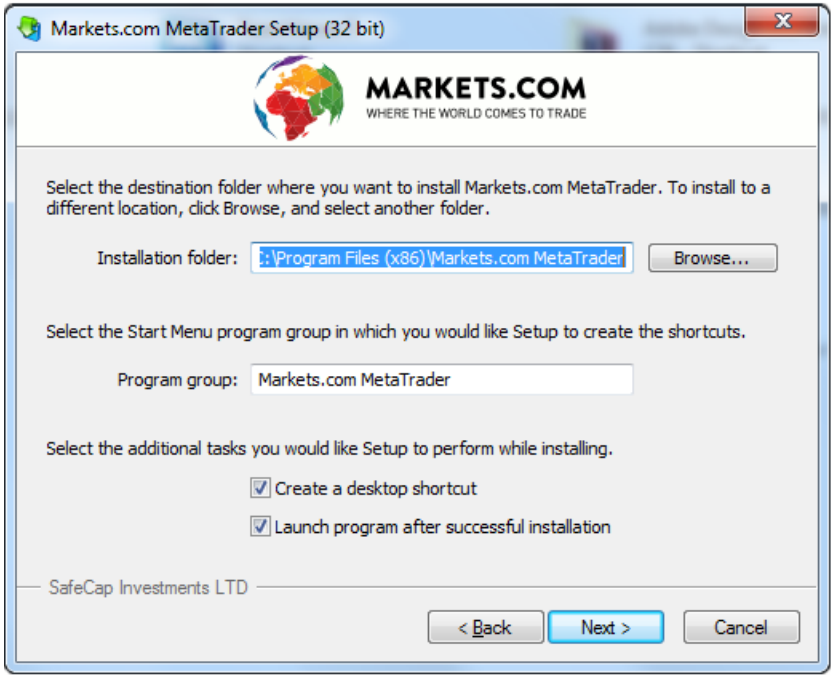

MetaTrader 4 setup: Installation in Progress

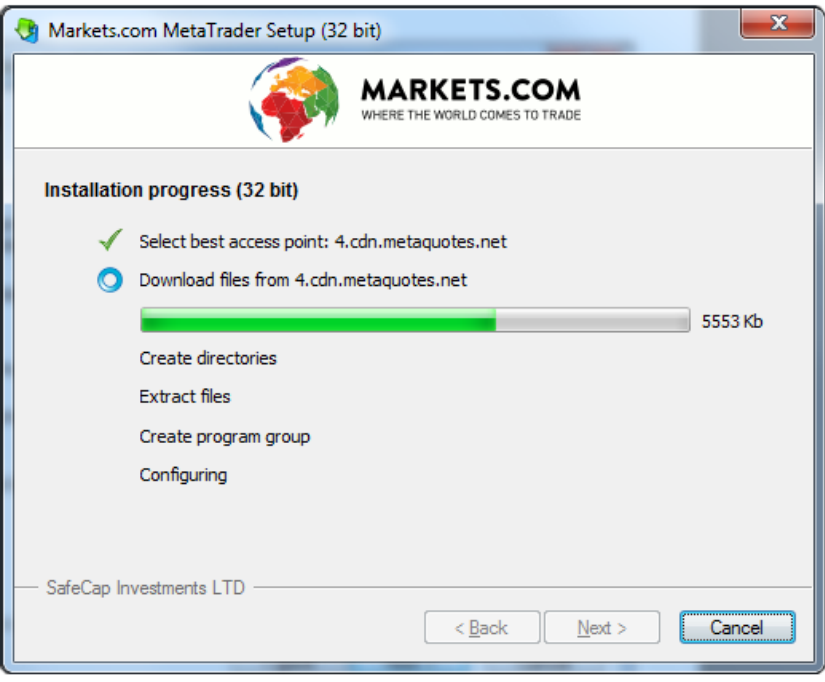

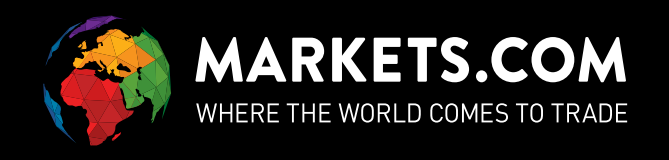

### **STEP 7 >** Once MetaTrader 4 has been installed you can launch it by clicking the "Launch Markets.com MetaTrader" box. Then press the **Finish** button.

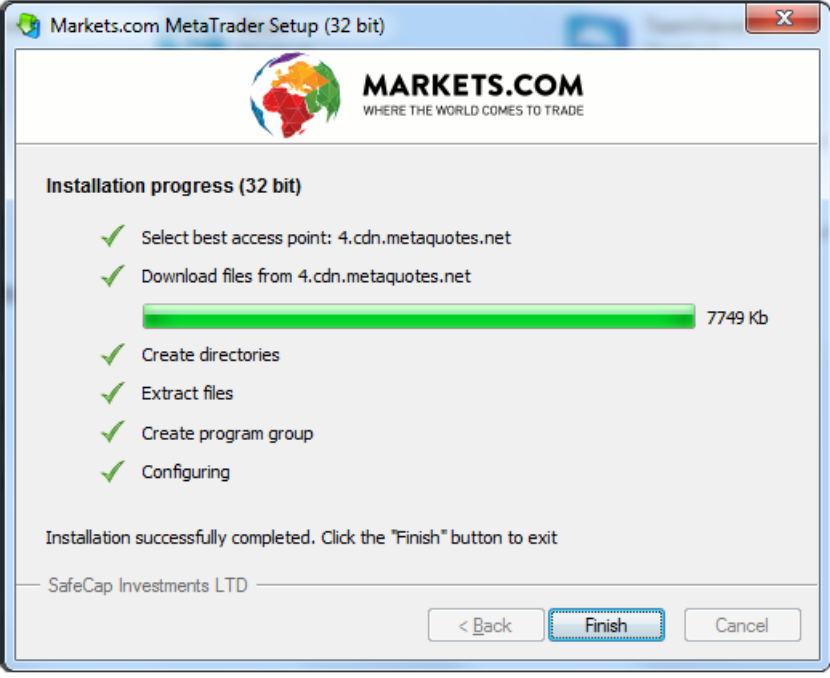

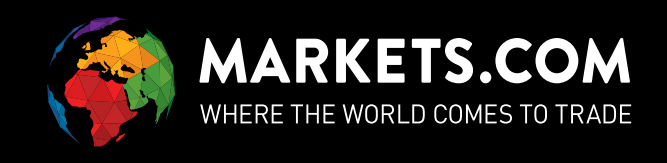

## **FIRST LOGIN TO METATRADER 4**

#### **4 I OGIN TO METATRADER 4**

To start your MetaTrader 4 platform, simply click on the Markets com MetaTrader icon that appears on your desktop.

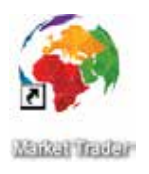

If you're a first-time MetaTrader 4 user you'll be prompted to fill in your username and password. You received your username and password by email after you completed the registration process.

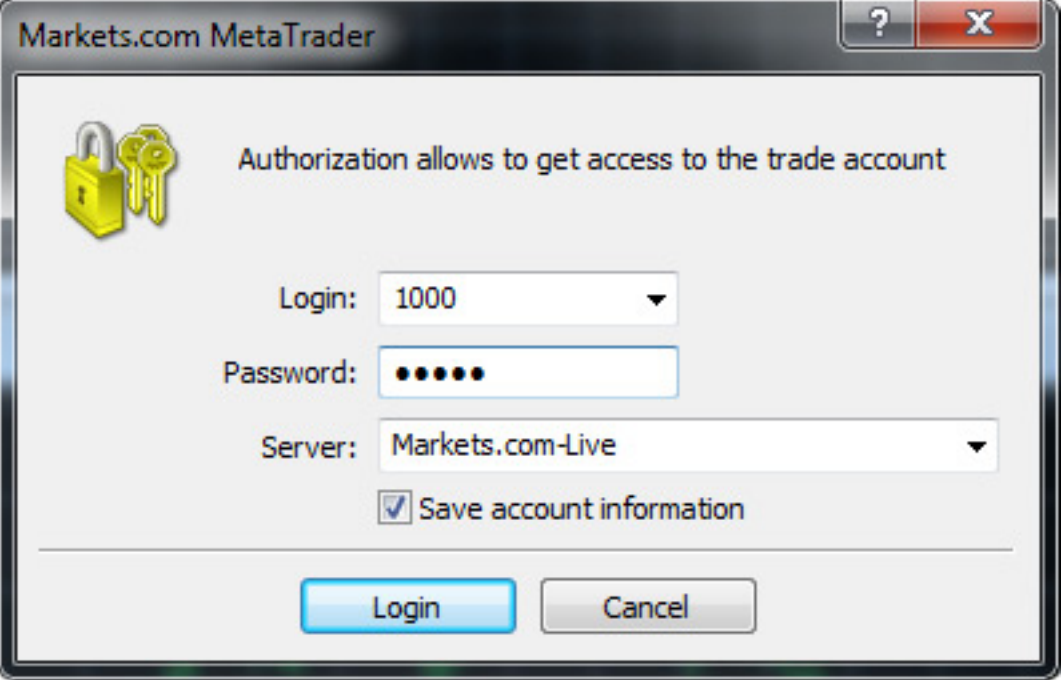

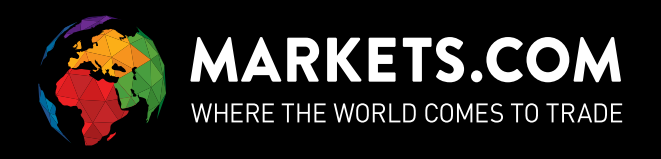

#### **LANGING THE LANGUAGE**

If you wish to change your language of operation, simply click the view menu tab and choose the Language option. After choosing your preferred language, restart the MetaTrader 4 platform.

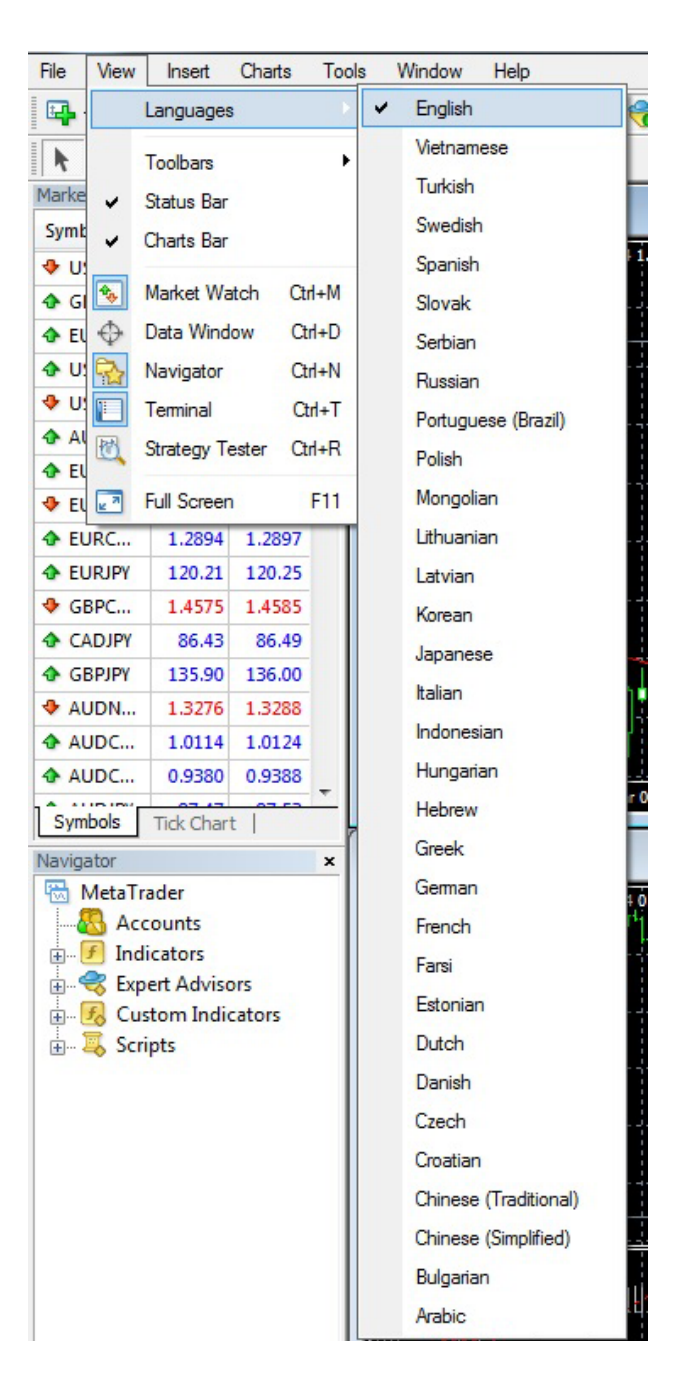

#### **CHANGING YOUR PASSWORD**

In order to maintain a high level of security, it is important to change your password from time to time. In order to change your password, click on the Tools menu and choose Options. After clicking on the Change button, a new window will open. In this window you can change your password.

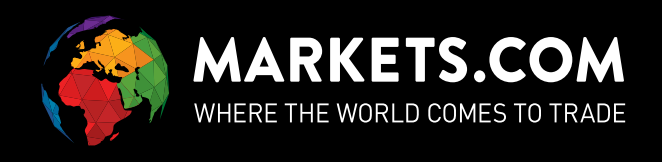

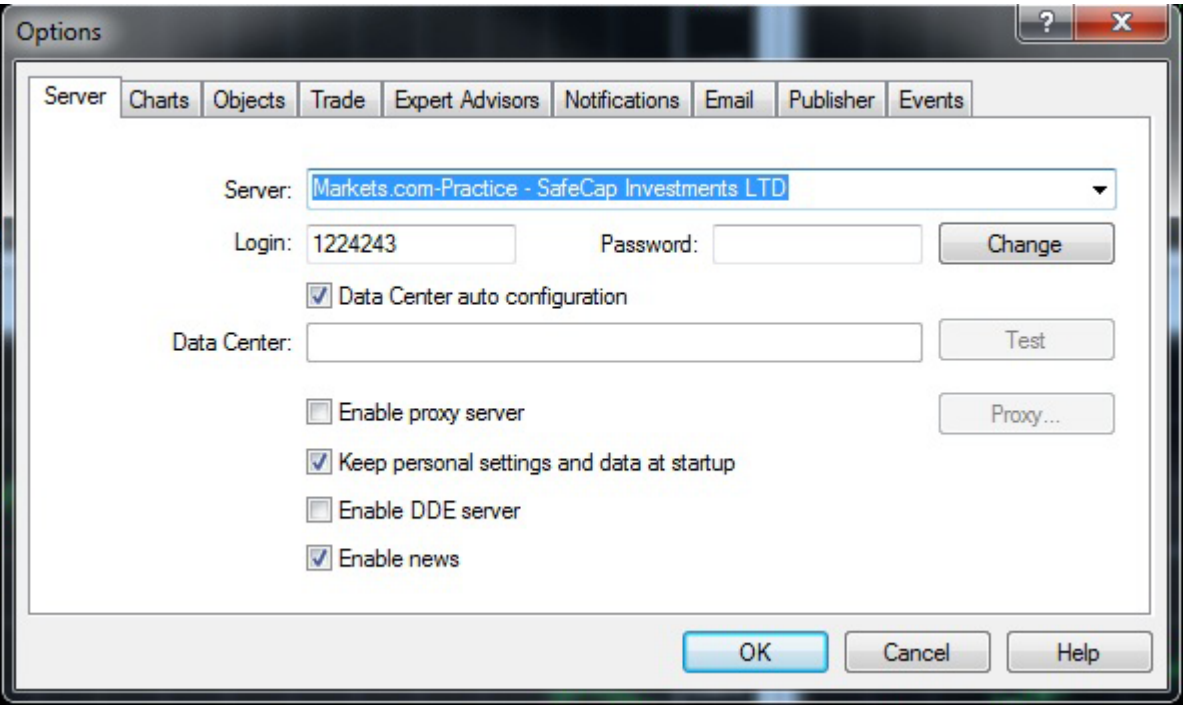

After clicking on change you will be able to change your password:

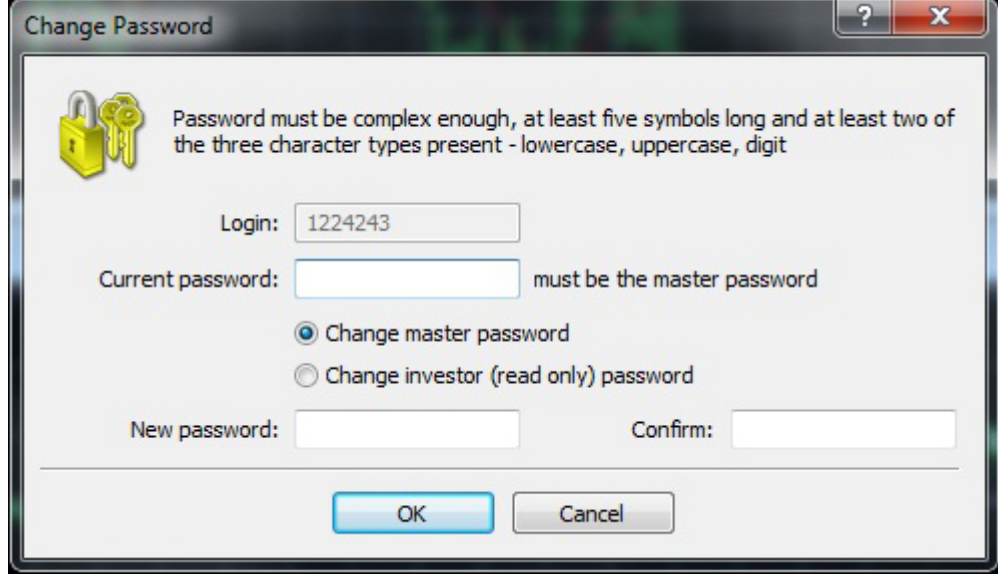

#### **PASSWORD**

If you have forgotten your password, please contact your Account Manager or support by email support@markets.com), Live Chat or phone.